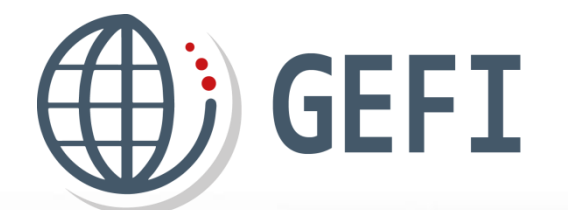

# **GUIDES GEFI**

## **Mini guide**  Mini guide<br>Modèles certificats d'origine

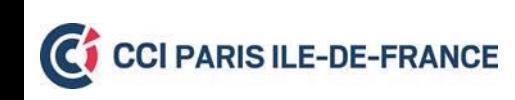

Version 1 – Novembre 2019

#### **Présentation**

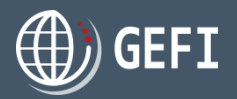

Ce manuel a pour but de décrire :

Comment créer un modèle de certificat d'origine

e le le lad

<sup>2</sup> Comment utiliser un modèle de certificat d'origine

È

#### **Sommaire**

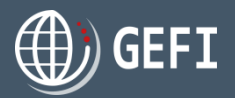

- 1 Création d'un modèle de certificat d'origine *p.4*
- 1.1 Création d'un modèle à partir d'une commande *p.5*
- 1.2 Création d'un modèle à partir de la liste des certificats d'origine *p.7*
- 1.3 Supprimer un modèle de CO à partir de la liste des certificats d'origine *p.9*

E

2 Utilisation d'un modèle de certificat d'origine *p.11* 2.1 Duplication d'un CO à partir d'un modèle *p.12*

 $= 1 - 1$ 

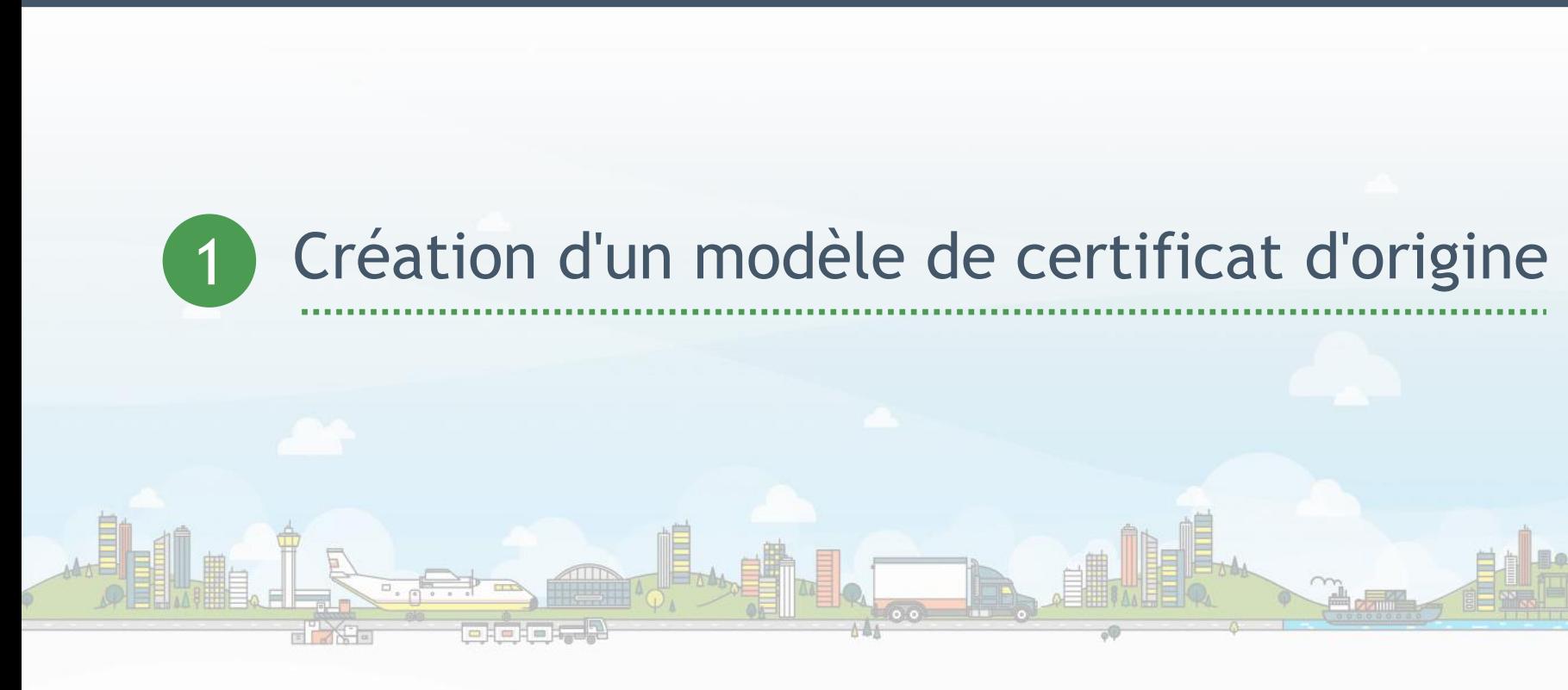

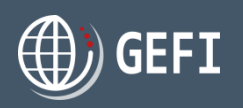

## **1. Création modèle de certificat d'origine**

- **1.1 – Création d'un modèle de CO à partir d'une commande**
- Sur l'étape 2 d'une commande de certificat d'origine, vous pouvez indiquer que le certificat d'origine en cours de saisie est un modèle.

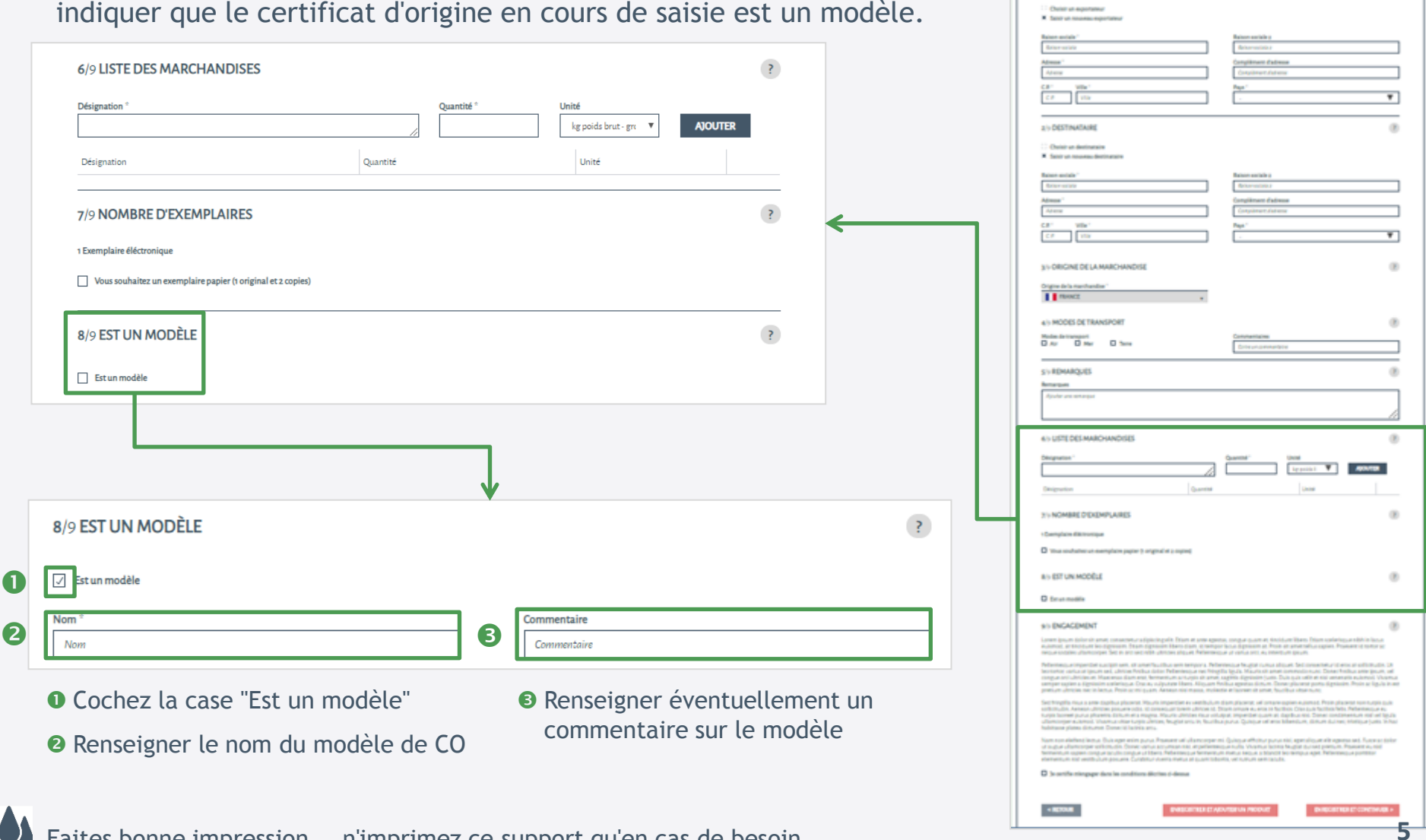

EFI

 $- - - - - -$ 

 $\begin{array}{c} 0 \\ 0 \end{array}$ 

**ETAPEs - DÉTAILS DU CERTIFICAT D'ORIGINE** 

X Soon us renthan during

**VA EXPORTATION** 

## **1. Création modèle de certificat d'origine**

### **1.1 – Création d'un modèle de CO à partir d'une commande - suite**

 $\mathscr{A}$  Une fois votre commande transmise à la CCI puis validée, vous pouvez consulter le certificat d'origine que vous avez défini en tant que modèle dans votre espace Client :

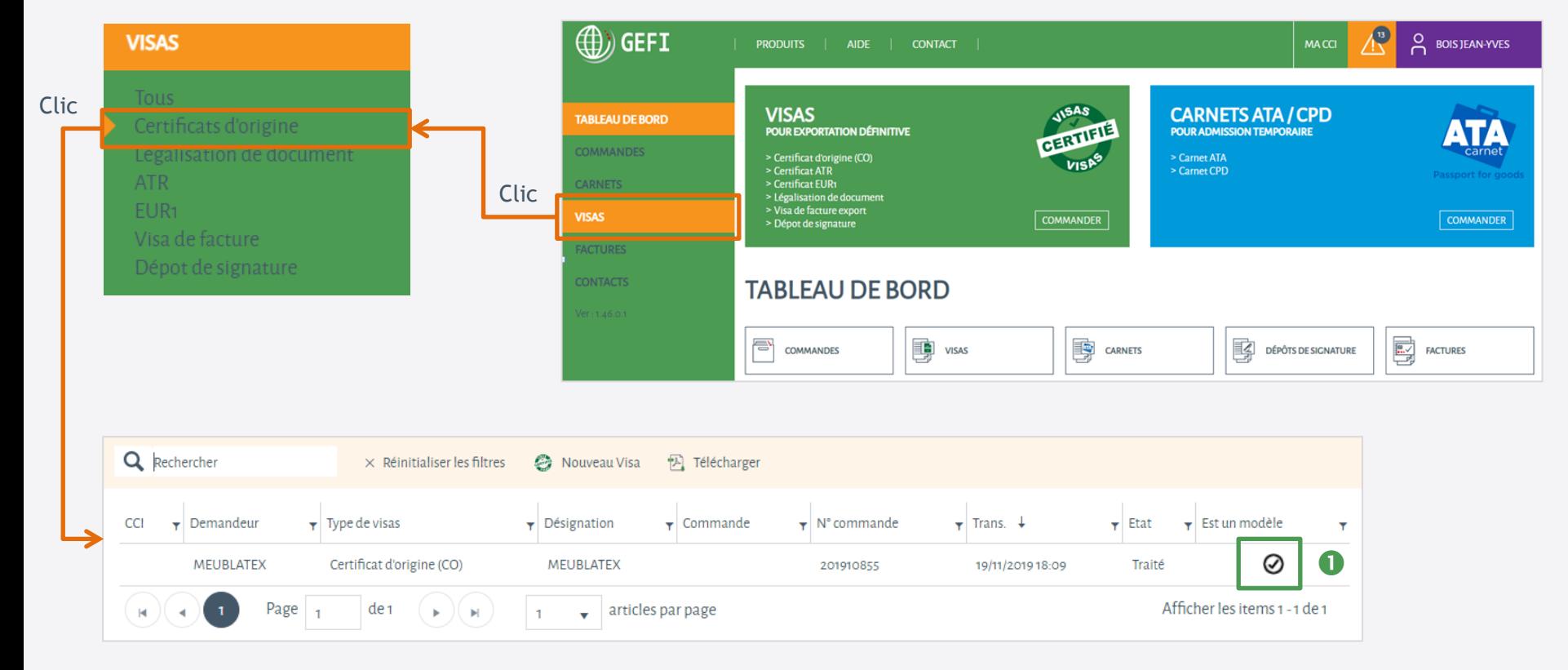

 Le Certificat d'origine est enregistré en tant que modèle : vous pourrez l'utiliser lors de votre prochaine commande - **CF. Chapitre 2 – Utilisation modèle de certificat d'origine**.

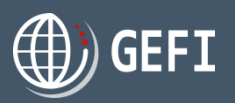

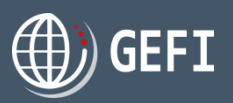

### **1. Création modèle de certificat d'origine**

#### **1.2 – Création d'un modèle de CO à partir de la liste des certificats d'origine**

A partir de la liste de vos certificats d'origine, vous pouvez également définir des CO comme modèles.

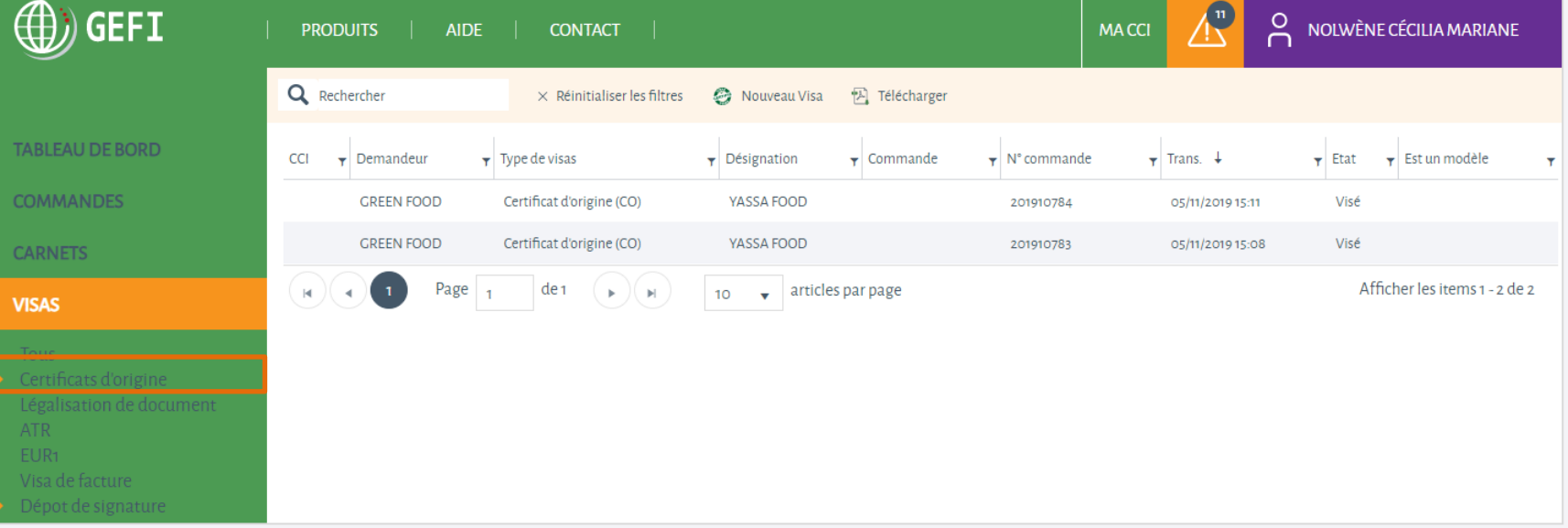

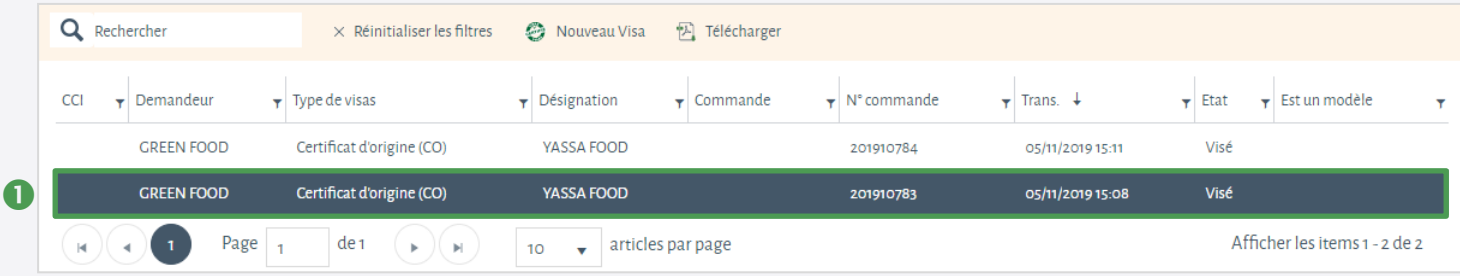

Double-cliquez sur le certificat d'origine que vous voulez définir en tant que modèle

## **1. Création modèle de certificat d'origine**

#### **1.2 – Création d'un modèle de CO à partir de la liste des certificats d'origine - suite**

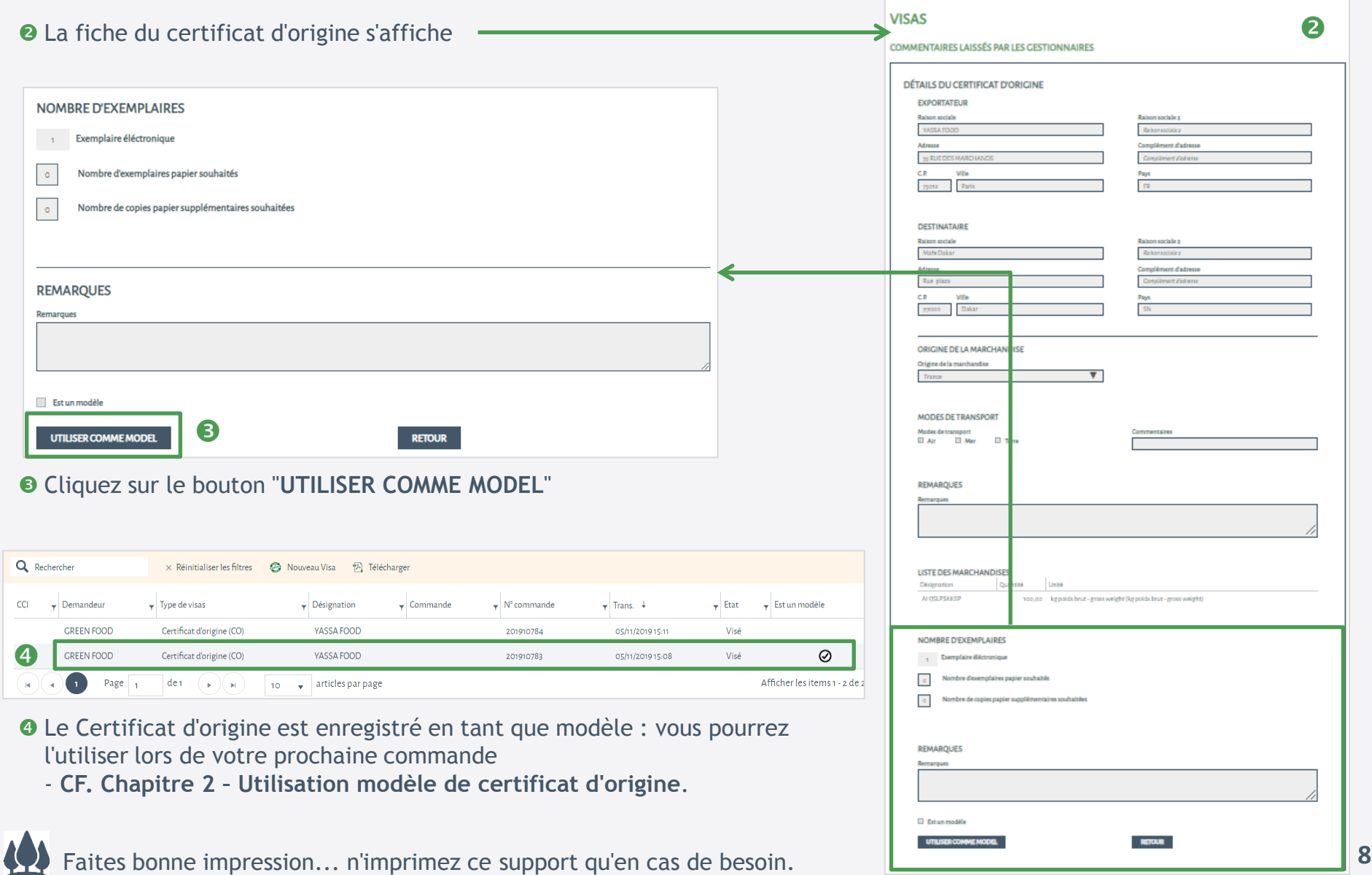

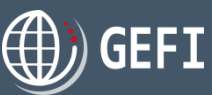

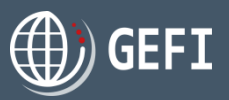

### **1. Création modèle de certificat d'origine**

#### **1.3 – Supprimer un modèle de CO à partir de la liste des certificats d'origine**

A partir de la liste de vos certificats d'origine, vous pouvez supprimer des modèles de CO

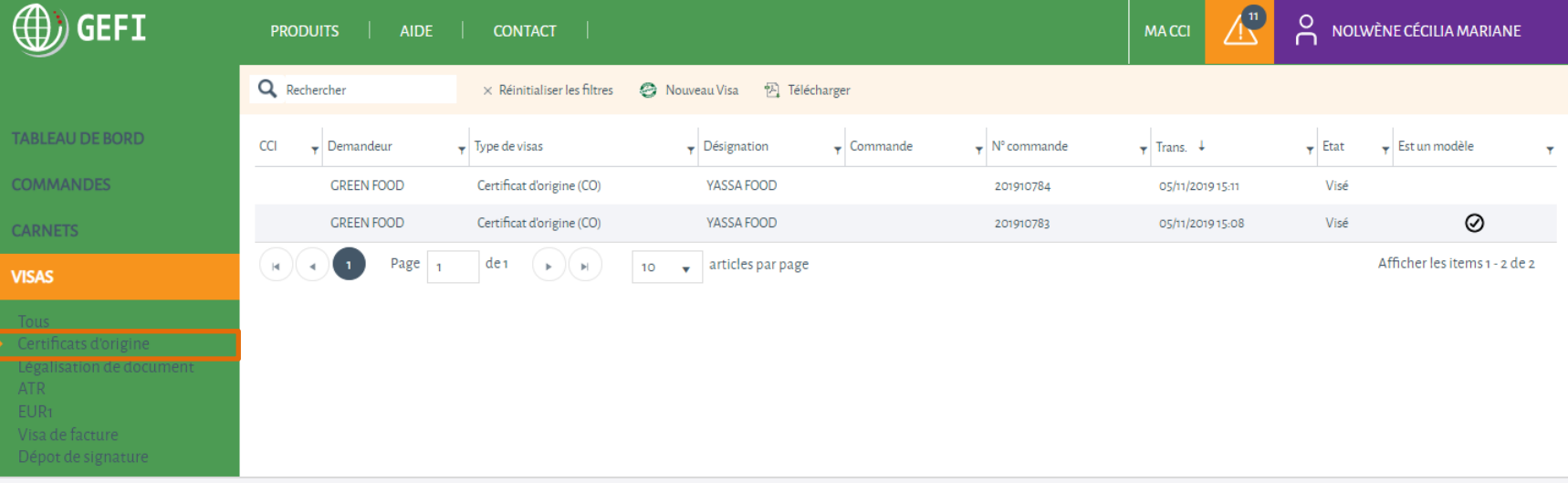

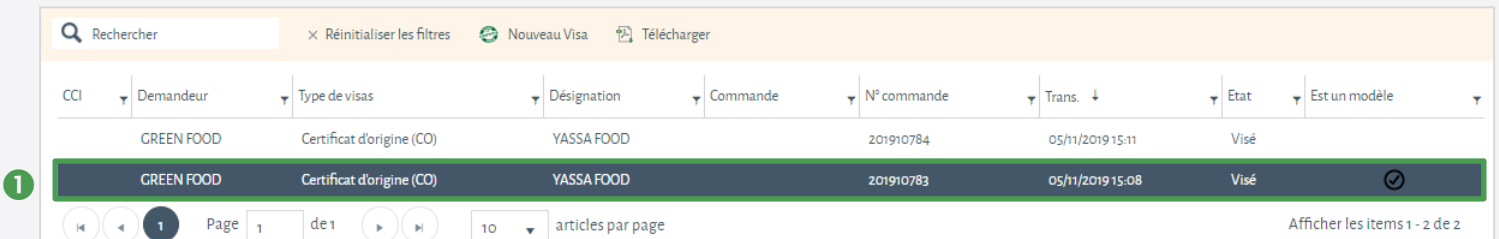

Double-cliquez sur le certificat d'origine que vous ne voulez plus définir en tant que modèle

#### L **A noter**

La "suppression" du modèle **N**'entraîne **PAS** la suppression du certificat d'origine correspondant.

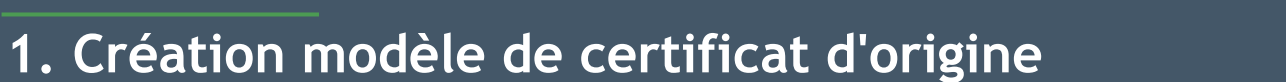

#### **1.3 – Supprimer un modèle de CO à partir de la liste des certificats d'origine - suite**

**EFI** 

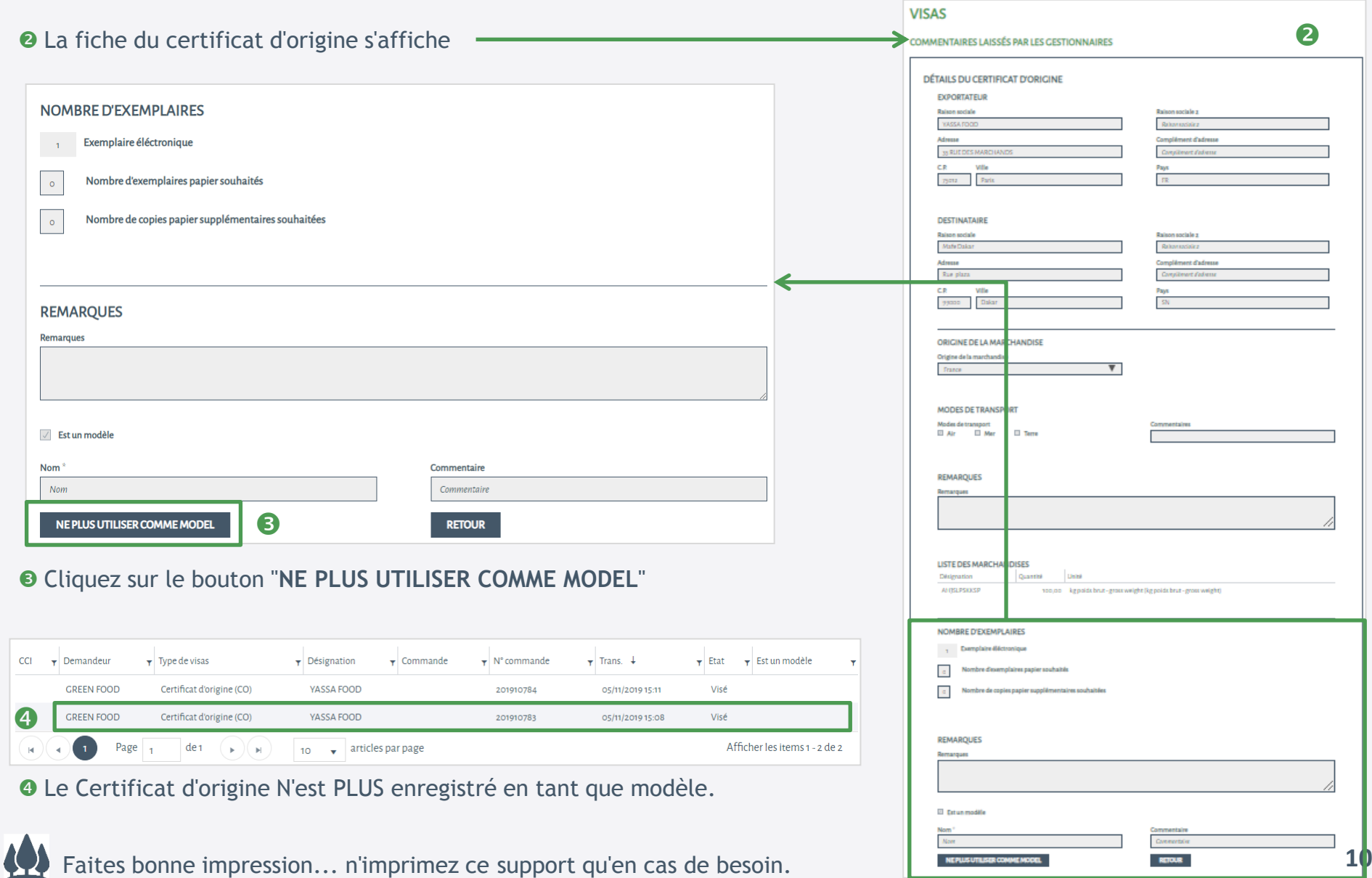

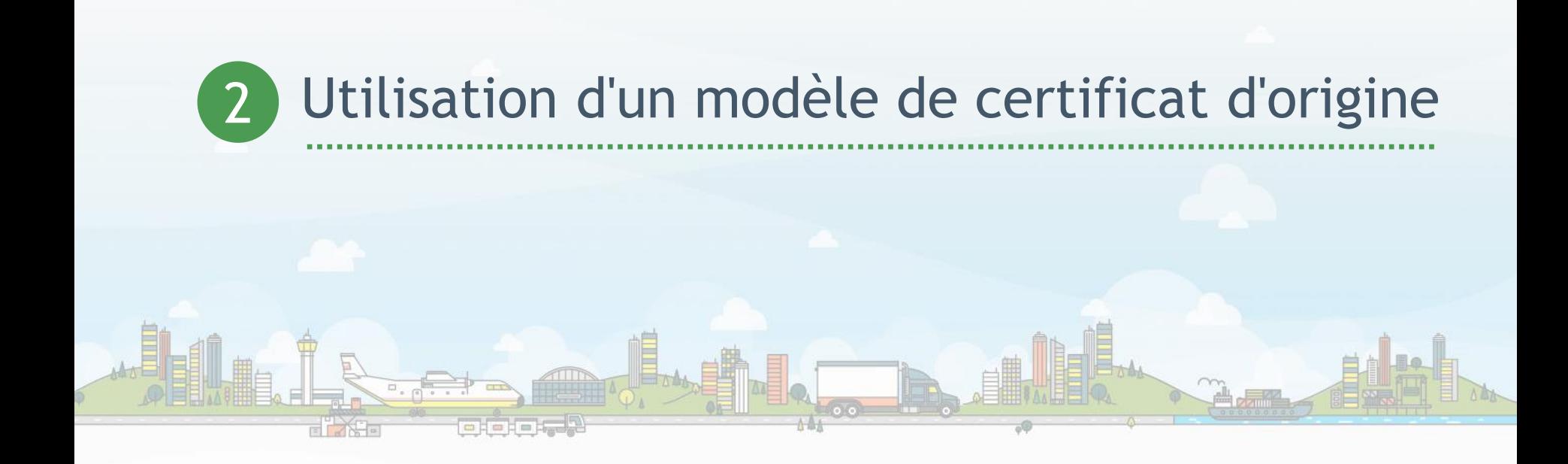

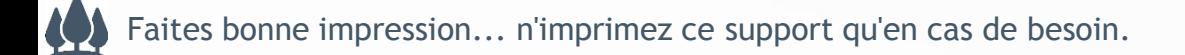

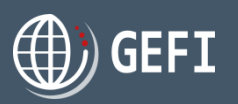

## **2. Utilisation modèle de certificat d'origine**

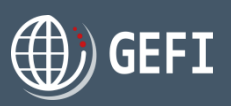

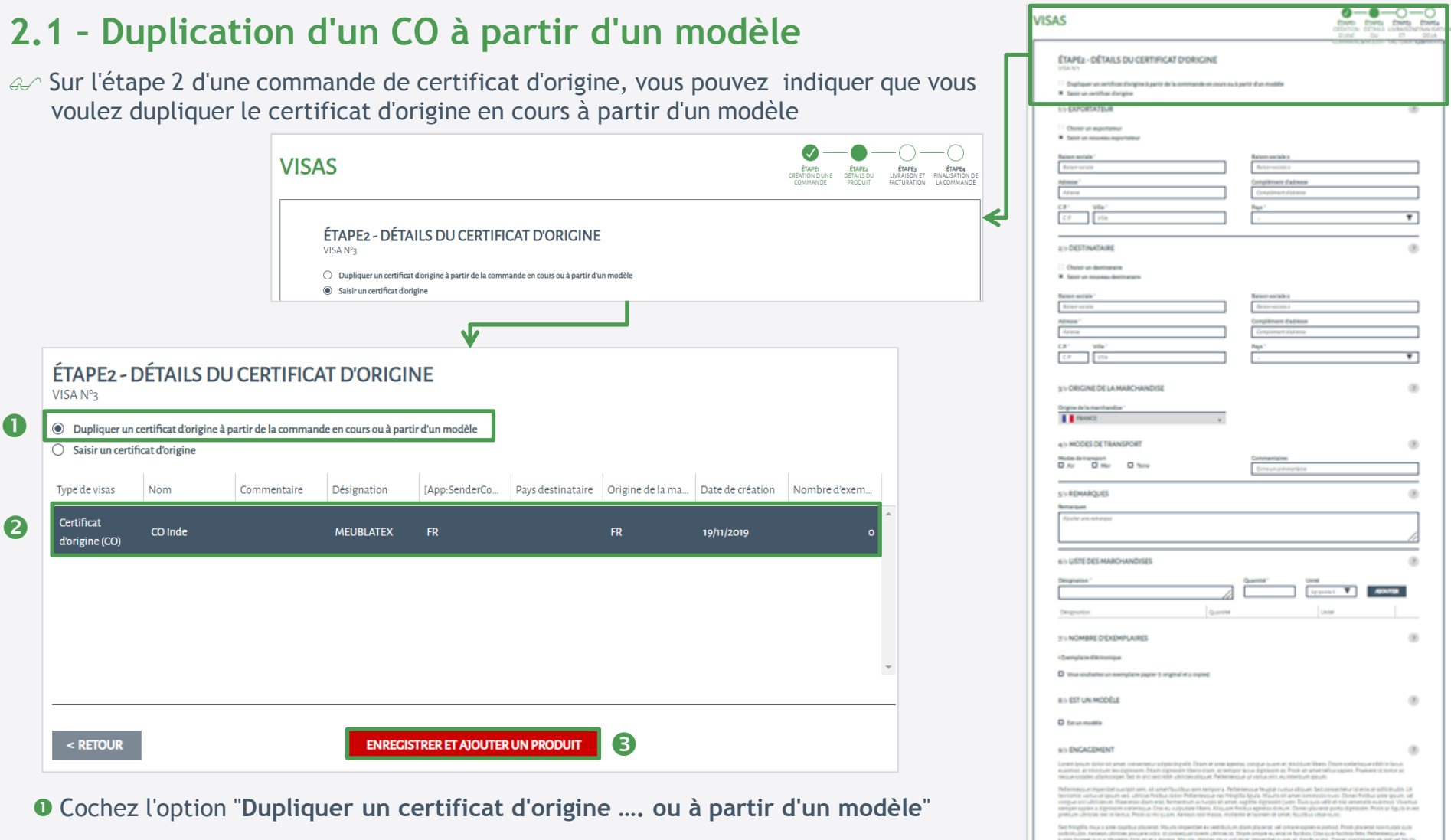

- Sélectionnez un modèle parmi tous vos modèles de CO présentés
- Cliquez sur le bouton "**ENREGISTRER ET AJOUTER UN PRODUIT**"

## **2. Utilisation modèle de certificat d'origine**

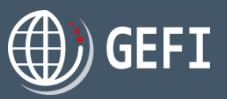

#### **2.1 – Duplication d'un CO à partir d'un modèle - suite**

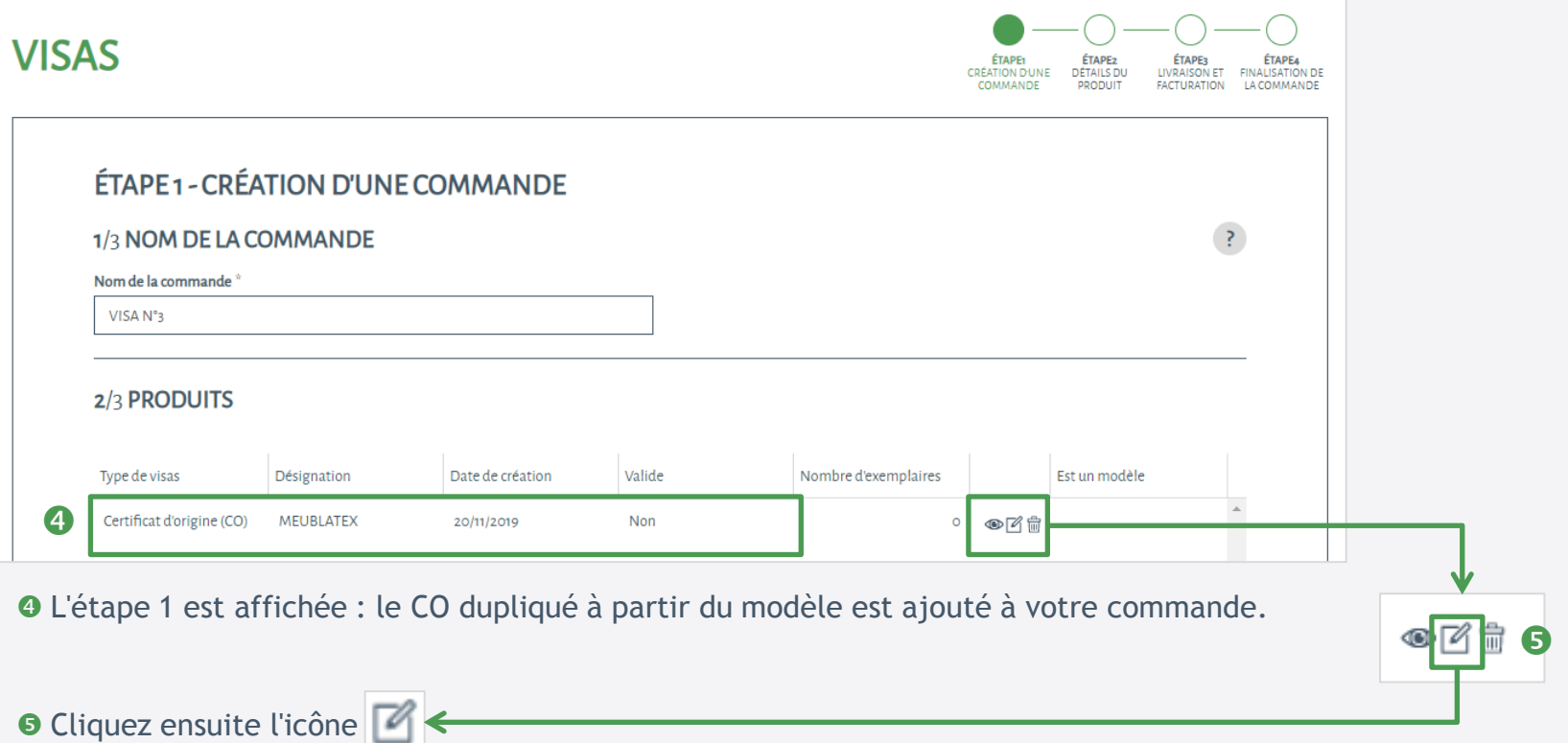

#### L **A noter**

Vous pouvez également dupliquer un Certificat d'origine à partir d'un CO déjà ajouté à votre commande et qui n'a pas été défini comme modèle lors de sa saisie.

## **2. Utilisation modèle de certificat d'origine**

## **2.1 – Duplication d'un CO à partir d'un modèle - suite**

La fiche du certificat d'origine s'affiche pré-rempli avec les données du modèle

- Modifiez si besoin les données du certificat d'origine
	- $\checkmark$  Exportateur
	- $\checkmark$  Destinataire
	- $\checkmark$  Origine marchandise
	- $\checkmark$  Modes de transport
	- $\checkmark$  Remarques

**O** Puis cliquez :

- $\checkmark$  Liste des marchandises
- Précisez le nombre d'exemplaires souhaités

 Indiquez si vous voulez que ce certificat d'origine devienne également un modèle

- Soit sur "ENREGISTRER et AJOUTER

Cochez l'acte d'engagement

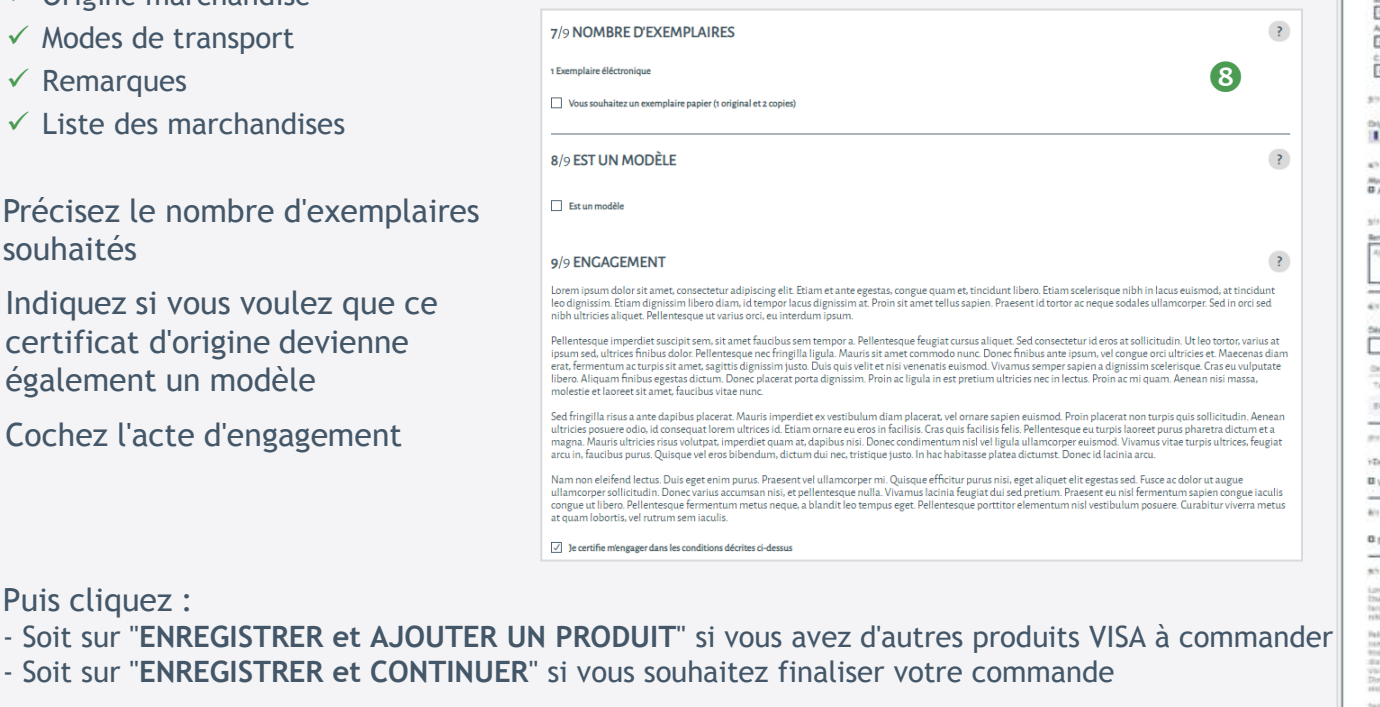

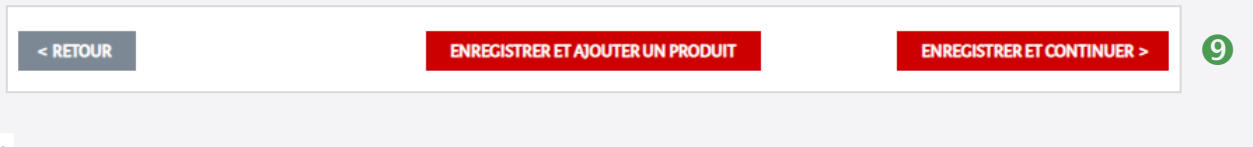

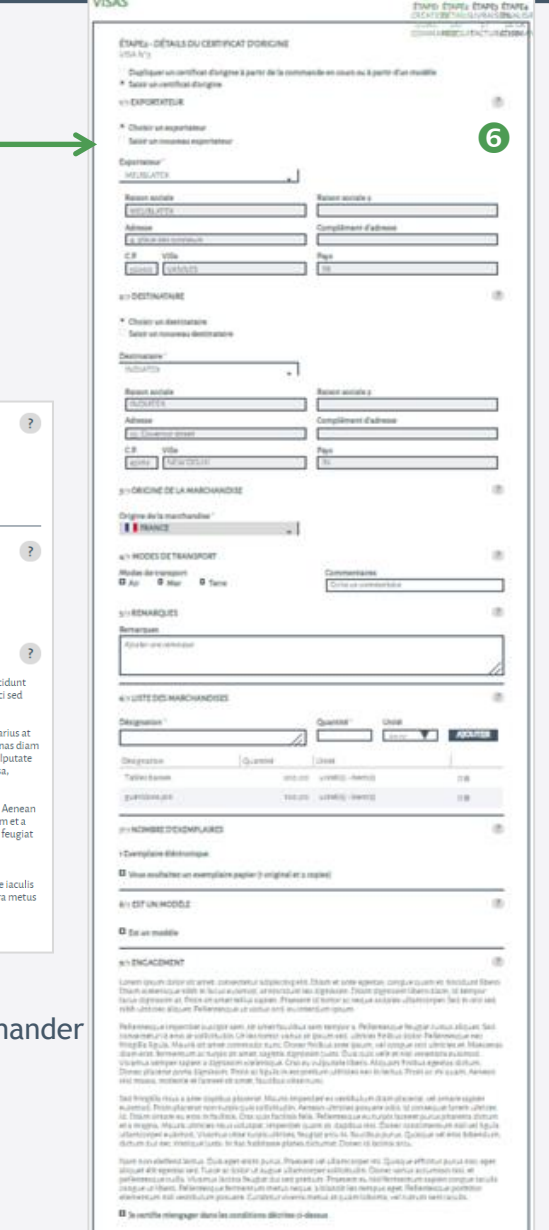

 $-11$ 

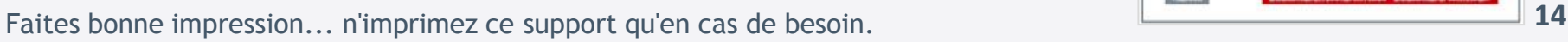

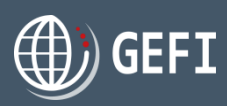